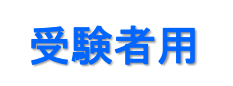

## 【社内団体受験/受験要領】 受験の進め方と注意事項

### 試験画面へのエントリー

- 試験サイトのログイン画面より各自の「受験ID/パスワード」を入力し「マ イページ画面」にエントリーします。
- プログラムにある「デモンストレーション」⇒「アンケート」⇒「FASS試 験」の順に進めていただきます。

## 各プログラムの進め方

- ▶ 「試験開始」ボタンを押すと各プログラムのダウンロードが始まります。イン ターネットの回線状況によっては時間がかかる場合がありますので「試験開 始」などを連打することなく、開始されるまでお待ちください。
- 試験問題が表示されると、制限時間のカウントダウンがスタートします。
- 正解である選択肢を選んでクリックすると解答することができます。解答後は 「次の問題」ボタンを押して次の問題へお進み下さい。

※画面操作の詳細は、次ページ「試験画面の操作方法」をご確認ください

 「試験終了」ボタンが押されますと、再度ネットワークに接続して採点を行い ますので、結果画面が表示されるまでしばらくお待ちください。

#### 注意事項

- > 受験中に、ブラウザをクローズするなど涂中で中止した場合は、採点されず 「棄権」扱いとされるとともに、1回受験したこととなります。再度受験する ことはできません。
- ▶受験中に、再度「試験開始」ボタンを押す行為は、「不正行為」と見做し、試 験が再度リロードされ、現在受験中の試験は「棄権」扱いとなります。
- 試験問題/解答を書き写したり、画像に残すなどにより試験問題の内容を外部 に持ち出す行為は禁止です。
- 他人と相談をしたり参考書などを見ながら受験するなど不正行為は禁止です。

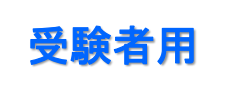

# 【社内団体受験/受験要領】 試験画面の操作方法

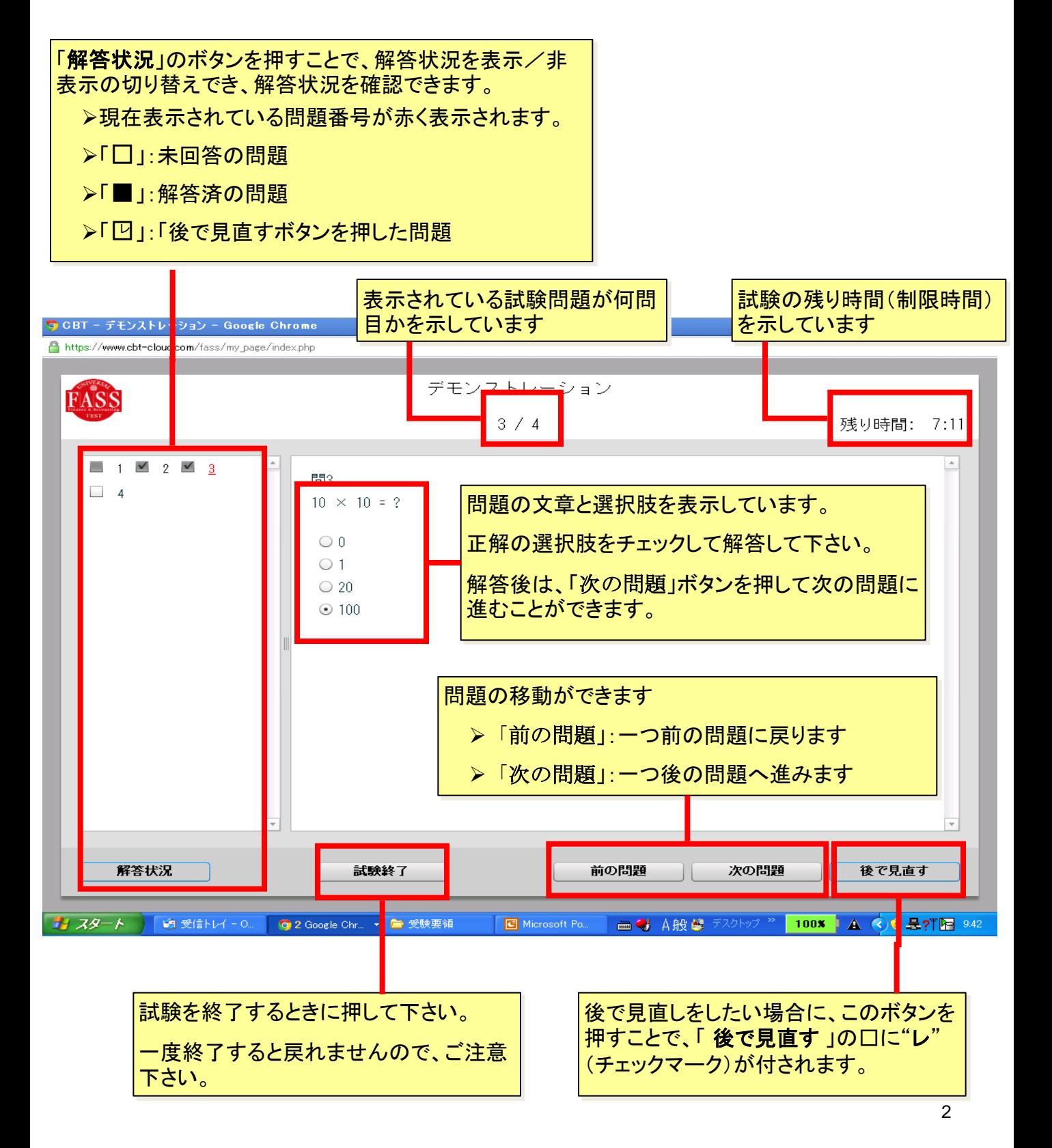